# Беркут-ETL

## <span id="page-0-0"></span>Устройство образования шлейфа в сетях Ethernet/Gigabit Ethernet

Руководство по эксплуатации и паспорт Версия 3.0.0-0, 2016

Метротек

#### c Метротек, 2006—2013

Никакая часть настоящего документа не может быть воспроизведена, передана, преобразована, помещена в информационную систему или переведена на другой язык без письменного разрешения производителя. Производитель оставляет за собой право без дополнительного уведомления вносить не влияющие на работоспособность устройства Беркут-ETL изменения в аппаратную часть прибора или программное обеспечение, а также в настоящее Руководство по эксплуатации.

## Оглавление

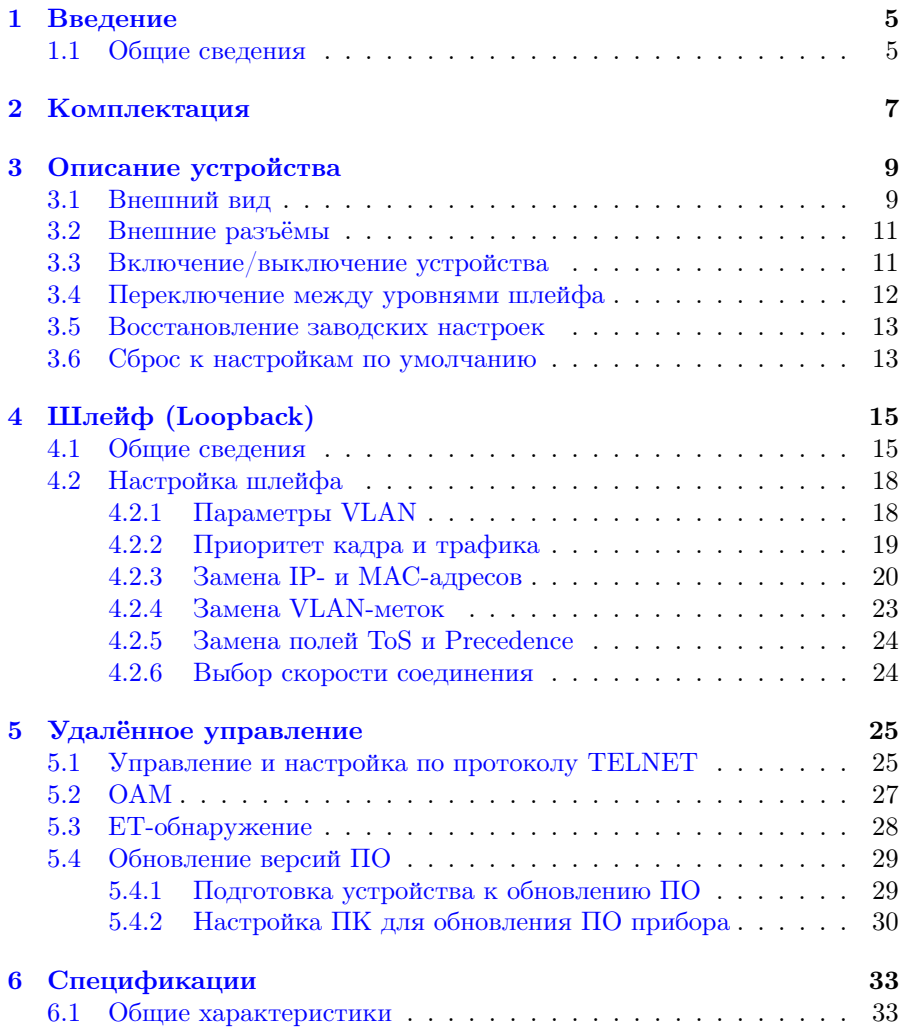

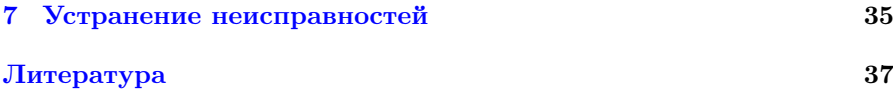

### <span id="page-4-0"></span>1. Введение

#### <span id="page-4-1"></span>1.1 Общие сведения

Устройство Беркут-ETL предназначено для организации шлейфа на физическом, канальном, сетевом и транспортном уровнях модели OSI в сетях IP/Ethernet. Трафик, поступающий на Беркут-ETL, перенаправляется обратно с возможностью перестановки как MAC/IP-адресов, так и номеров TCP/UDP-портов отправителя и получателя данных.

Выбор уровня шлейфа в устройстве Беркут-ETL осуществляется при нажатии на кнопку L (перебором), с помощью протокола ОАМ, команд удаленного управления или функции ET-обнаружение.

## <span id="page-6-0"></span>2. Комплектация

Таблица 2.1. Комплектация

| Наименование                          | Кол-во |
|---------------------------------------|--------|
| Устройство <b>Беркут-ETL</b>          |        |
| Блок питания $(9 B; 1,3 A)$           |        |
| Руководство по эксплуатации и паспорт |        |
| Упаковка                              |        |

### <span id="page-8-0"></span>3. Описание устройства

### <span id="page-8-1"></span>3.1 Внешний вид

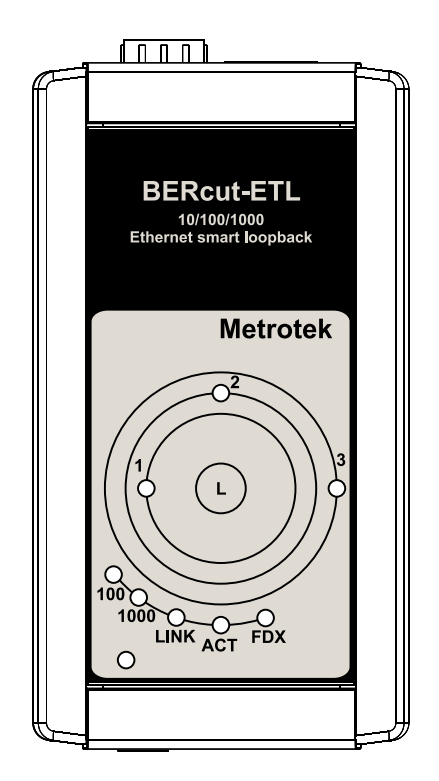

Рис. 3.1. Внешний вид устройства Беркут-ETL

#### Светодиодные индикаторы

Индикаторы расположены на лицевой панели устройства и отображают текущий уровень режима «Шлейф», состояние Ethernet-соединения и подключения к источнику питания.

Индикаторы уровня шлейфа

- $1$  шлейф 1-го уровня;
- $2$  шлейф 2-го уровня;
- $3$  шлейф 3-го уровня;
- $1+3$  шлейф 4-го уровня.

Индикаторы скорости

#### Таблица 3.1. Описание светодиодов скорости

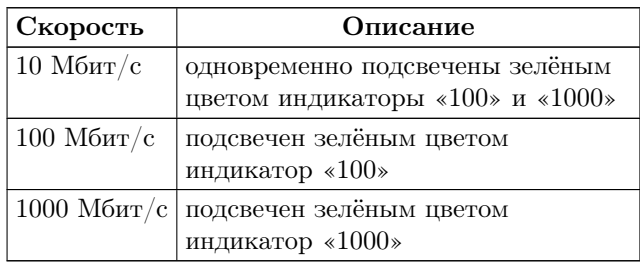

Индикаторы состояния

- $LINK -$  состояние соединения:
	- зелёный соединение на физическом уровне установлено;
	- не горит соединения нет.
- ACT активность приёма/передачи данных:
	- зелёный идёт приём/передача данных;
	- не горит приём/передача данных не осуществляется.
- $FDX -$  состояние режима Ethernet-соединения:
	- зелёный установлено соединение в режиме дуплекса (full-duplex);
	- не горит установлено соединение в режиме полудуплекса (half-duplex).
- **Power** внешнее питание (расположен в нижнем левом углу лицевой панели):
	- зелёный подключён внешний источник питания;
	- красный неисправность устройства.

– при нажатии на клавишу управления режимами шлейфа  $L$  происходит переключение между режимами шлейфа 1, 2, 3, 4 и «выключен».

#### Беркут-ETL. Руководство по эксплуатации

### <span id="page-10-0"></span>3.2 Внешние разъёмы

Расположение внешних разъёмов на верхней и нижней панелях корпуса устройства показано на рисунке [3.2.](#page-10-2)

<span id="page-10-2"></span>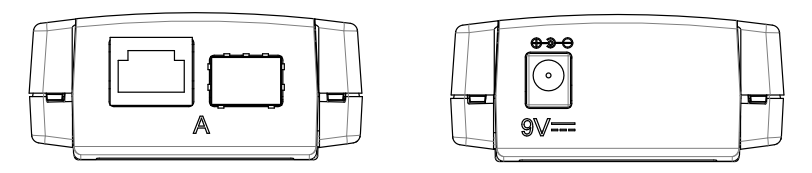

Рис. 3.2. Расположение внешних разъёмов

<span id="page-10-3"></span>Назначение разъёмов и подключаемые к ним устройства или кабели приведены в таблице [3.2.](#page-10-3)

Таблица 3.2. Описание разъёмов устройства

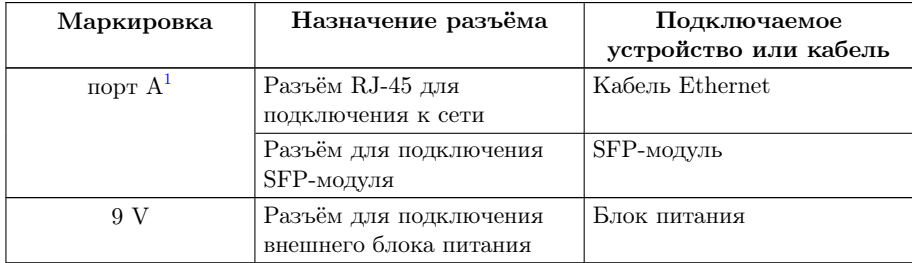

#### <span id="page-10-1"></span>3.3 Включение/выключение устройства

- 1. Для питания устройства используется блок питания 9 В, входящий в комплект поставки.
- 2. При подключении блока питания устройство будет готово к работе после того, как на 1 c одновременно загорятся все индикаторы на лицевой панели и установится постоянная зелёная подсветка индикатора LINK.
- 3. Для проведения анализа необходимо подключить устройство к тестируемой сети.
- 4. Для выключения устройства необходимо отсоединить его от блока питания.

<sup>&</sup>lt;sup>1</sup>Порт А прибора содержит 2 разъёма — RJ-45 и SFP. Во время тестирования используется только 1 из разъёмов порта.

### <span id="page-11-0"></span>3.4 Переключение между уровнями шлейфа

Уровень шлейфа выбирается с помощью кнопки L, расположенной на лицевой панели устройства Беркут-ETL, перебором.

Беркут-ETL позволяет переключаться между 4 уровнями шлейфа и нейтральным состоянием, когда не выбран ни один уровень. Для включения требуемого уровня шлейфа следует нажимать на кнопку  $L$  до тех пор, пока не загорится соответствующий уровню светодиодный индикатор (см. раздел [3.1\)](#page-8-1). В случае, когда выбрано нейтральное состояние, ни один из индикаторов уровня шлейфа не горит.

Начиная с версии ПО 0.2.10-8[2](#page-11-1) включение шлейфа происходит через 5 с после выбора уровня. В течение этого времени светодиодный индикатор, соответствующий выбранному уровню шлейфа, мигает зелёным. По прошествии 5 с происходит включение шлейфа, и индикатор горит зелёным постоянно.

Например, для переключения уровня шлейфа с первого на третий следует:

- 1. Нажать на кнопку L: индикатор шлейфа второго уровня начнёт мигать зелёным (при этом шлейф второго уровня включён не будет).
- 2. В течение 5 с повторно нажать на кнопку: начнёт мигать индикатор шлейфа третьего уровня.
- 3. Через 5 с индикатор перестанет мигать и будет гореть зелёным постоянно — включён шлейф третьего уровня.

<span id="page-11-1"></span> $^{2}$ Для определения версии ПО прибора используется команда show version (см. раздел [5.1\)](#page-24-1).

#### <span id="page-12-0"></span>3.5 Восстановление заводских настроек

- 1. Отключить прибор от источника питания.
- 2. Нажать и удерживать кнопку выбора уровня шлейфа L.
- 3. Подключить устройство к блоку питания и дождаться, пока индикатор питания начнет «моргать». Это означает, что начался процесс восстановления резервной копии прошивки.
- 4. Отпустить кнопку выбора уровня шлейфа L.
- 5. Процесс восстановления занимает несколько минут, после чего все индикаторы «мигнут» и прибор перезагрузится, а затем войдет в стандартный режим работы.

### <span id="page-12-1"></span>3.6 Сброс к настройкам по умолчанию

- 1. Подключить прибор к источнику питания.
- 2. Нажать и удерживать кнопку выбора уровня шлейфа L около 20 с, пока на 1 с не загорятся три светодиодных индикатора уровня шлейфа. После этого настройки прибора сбросятся к настройкам по умолчанию.

<span id="page-14-0"></span>Устройство Беркут-ETL предназначено для образования шлейфа 1-го, 2-го, 3-го или 4-го уровня, в результате чего осуществляется перенаправление трафика $^1,$  $^1,$  $^1,$  поступающего на  ${\bf Bepkyr\text{-}ETL}$  от тестирующего прибора.

### <span id="page-14-1"></span>4.1 Общие сведения

• На физическом уровне  $(L1)$  весь входящий трафик, включая по-вреждённые пакеты<sup>[2](#page-14-3)</sup>, перенаправляется обратно без изменений.

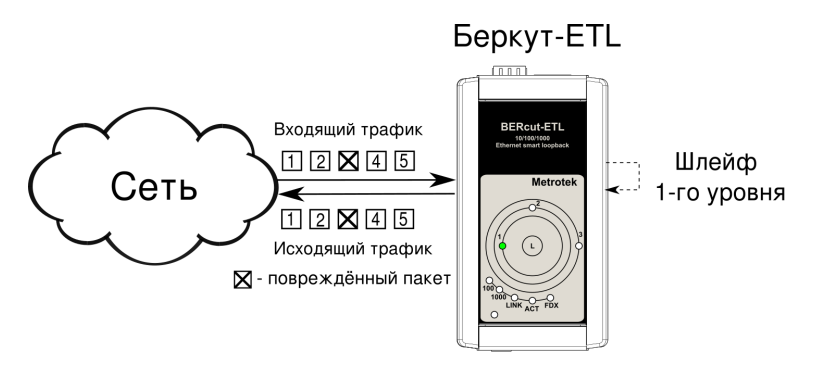

Рис. 4.1. Подключение шлейфа 1-го уровня

• На канальном уровне  $(L2)$  входящий трафик, не содержащий повреждённых пакетов, перенаправляется обратно, при этом меняются местами МАС-адреса отправителя и получателя $^3.$  $^3.$  $^3.$ 

<span id="page-14-3"></span><span id="page-14-2"></span><sup>&</sup>lt;sup>1</sup> Существует возможность передачи кадров размером 1518–9600 байт (Jumbo-кадров).

<sup>2</sup>Пакеты с повреждённым заголовком, неверной контрольной суммой (CRC), превышенным значением поля данных.

<span id="page-14-4"></span> ${}^{3}$ См. примечание на с. [17.](#page-16-0)

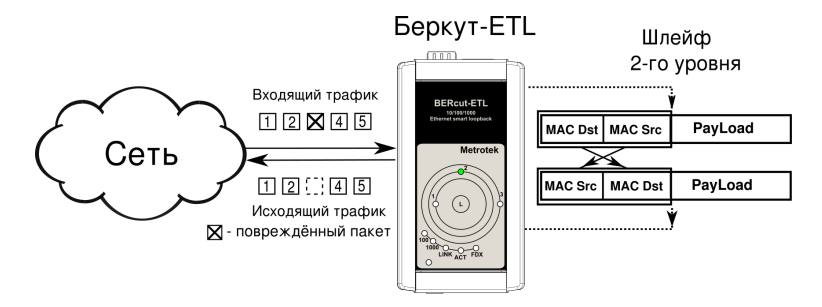

Рис. 4.2. Подключение шлейфа 2-го уровня

На схеме введены следующие обозначения:

- MAC  $Dist MAC$ -адрес Беркут- $ETL;$
- MAC  $Src-MAC-aqpec$  отправителя;
- IP Dst IP-адрес получателя;
- IP  $Src IP$ -адрес отправителя;
- $TCP/UDP$  Dst номер  $TCP/UDP$ -порта получателя;
- $TCP/UDP$  Src номер  $TCP/UDP$ -порта отправителя.
- На сетевом уровне (L3) входящий трафик перенаправляется обратно (без повреждённых пакетов), при этом, помимо перестановки МАС-адресов, меняются местами IP-адреса отправителя и получа-теля<sup>[4](#page-15-0)</sup>.

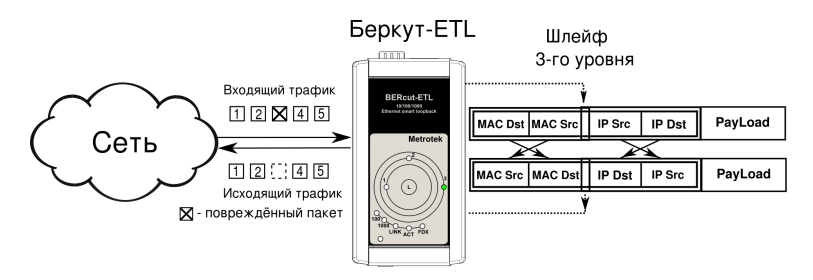

Рис. 4.3. Подключение шлейфа 3-го уровня

• На транспортном уровне (L4) входящий трафик перенаправляется обратно (без повреждённых пакетов), при этом, помимо перестановки МАС- и IP-адресов, меняются местами номера TCP/UDPпортов отправителя и получателя.

<span id="page-15-0"></span> ${}^{4}$ См. примечание на с. [17.](#page-16-0)

<span id="page-16-0"></span>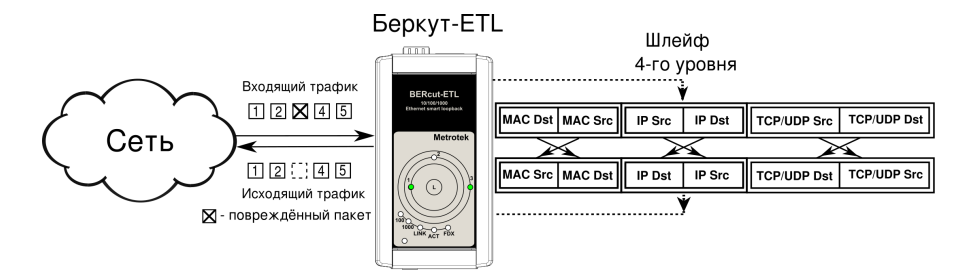

Рис. 4.4. Подключение шлейфа 4-го уровня

**Примечание:** для шлейфа канального  $(L2)$ , сетевого  $(L3)$  и транспортного (L4) уровней пакеты с одинаковыми MAC Dst и MAC Src, содержащиеся во входящем трафике, не перенаправляются. На указанных уровнях шлейфа перенаправляются только те приходящие пакеты, у которых в качестве МАС Dst указан МАС-адрес  $Bepxym$ - $ETL$ .

### <span id="page-17-0"></span>4.2 Настройка шлейфа

Для образования шлейфа 1-го, 2-го, 3-го или 4-го уровня необходимо подключить устройство Беркут-ETL к сети Ethernet и выбрать уровень шлейфа с помощью кнопки  $L$  или команды удаленного управления loopback layer  $\lt{off}$  | 1 | 2 | 3 | 4>.

Предварительные настройки параметров тестирования можно выполнить с помощью команд удаленного управления, представленных в разделе [5](#page-24-0) настоящего руководства.

#### <span id="page-17-1"></span>4.2.1 Параметры VLAN

Настройка параметров VLAN для перенаправляемого трафика осуществляется с помощью следующих команд удаленного управления:

1. loopback vlan id  $\langle$ int $\rangle$ .

2. loopback vlan priority  $\langle \text{int} \rangle$ .

vlan  $id - 12$ -битный идентификатор VLAN, представляет собой число от 0 до 4095. Однозначно определяет VLAN, которой принадлежит кадр. Нулевое значение VLAN ID показывает, что данный кадр не несёт информации о VLAN, а содержит информацию только о приоритете. Если значение VLAN ID установлено равным 1, то при проходе через порт сетевого коммутатора значение VLAN ID для этого кадра будет установлено равным VLAN ID порта.

<span id="page-17-2"></span>vlan priority — поле, которое определяет приоритет трафика. Существует 8 значений приоритета ([\[1\]](#page-36-1)), соответствие между приоритетом и типом трафика представлено в таблице [4.1.](#page-17-2)

| Значение       | Описание              |
|----------------|-----------------------|
| $\mathbf{1}$   | Background            |
| $0$ (Default)  | <b>Best Effort</b>    |
| $\overline{2}$ | Excellent Effort      |
| 3              | Critical Applications |
| 4              | Video                 |
| 5              | Voice                 |
| 6              | Internetwork Control  |
|                | Network Control       |

Таблица 4.1. Приоритеты и типы трафика

Типы трафика Network Control и Internetwork Control зарезервированы для сообщений управления сетью. Приоритеты 4 и 5 могут использоваться для особо чувствительного к задержкам трафика, такого, как видео или речь. Приоритеты трафика с 3 по 1 предназначены для различных задач — от потоковых приложений до FTP-трафика, способного справиться с возможными потерями. Класс 0 резервируется для «максимально лучшей» доставки и присваивается в тех случаях, когда не специфицирован никакой другой класс.

#### <span id="page-18-0"></span>4.2.2 Приоритет кадра и трафика

Настройка приоритета кадра и трафика осуществляется с помощью следующих команд удаленного управления:

- 1. loopback tos precedence  $\langle \text{int} \rangle$ .
- 2. loopback tos flags  $\langle$ bin $\rangle$ .
- $\bullet$  tos precedence (Precedence) поле, которое указывает приоритет кадра. Возможно восемь значений приоритета кадра в соответствии с RFC 791 [\[2\]](#page-36-2). Отправитель может установить в этом поле любое значение из таблицы [4.2.](#page-18-1)

<span id="page-18-1"></span>

|                | Значение   Описание  | Примечание                 |  |
|----------------|----------------------|----------------------------|--|
|                | Routine              | Обычный приоритет          |  |
|                | Priority             | Предпочтительный приоритет |  |
| $\mathfrak{D}$ | Immediate            | Немедленный приоритет      |  |
| 3              | Flash                | Срочный приоритет          |  |
| 4              | Flash Override       | Экстренный приоритет       |  |
| 5              | CRITIC/ECP           | Критический приоритет      |  |
| 6              | Internetwork Control | Межсетевое управление      |  |
|                | Network Control      | Сетевое управление         |  |

Таблица 4.2. Значения поля Precedence

<span id="page-18-2"></span>• tos flags  $(ToS)$  — поле, которое определяет тип обслуживания IPпакета. Отправитель может установить в этом поле любое значение из таблицы [4.3,](#page-18-2) руководствуясь методикой RFC 1349 [\[3\]](#page-36-3). Также возможно установить любую другую комбинацию из 4-х бит в соответствии с настройками маршрутизатора.

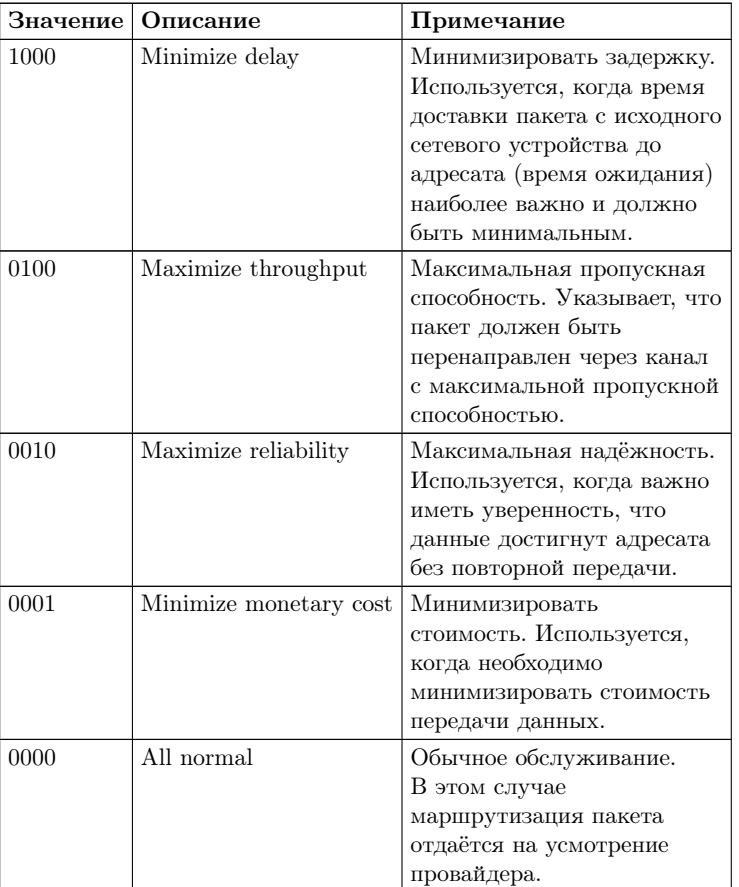

Таблица 4.3. Значения поля ToS

#### <span id="page-19-0"></span>4.2.3 Замена IP- и MAC-адресов

Замена IP- и MAC-адресов осуществляется с помощью следующих команд удаленного управления:

- 1. loopback mac swap  $\leq$  off  $|$  on  $>$ .
- 2. loopback mac replace  $\leq$  of  $\mid$  source  $\mid$  destination  $\mid$  src+dst>.
- 3. loopback ip replace  $\leq$  off | source | destination | src+dst>.

Задать IP- и MAC-адреса можно с помощью команд установки MACадреса отправителя и MAC-адреса получателя:

1. loopback mac src <XX:XX:XX:XX:XX:XX>.

- 2. loopback mac dst <XX:XX:XX:XX:XX:XX>.
- mac swap режим, при котором MAC-адреса отправителя и получателя в приходящих пакетах меняются местами.
- mac replace замена MAC-адресов в приходящих пакетах на MAC-адреса, заданные с помощью команд установки MAC-адресов отправителя и получателя:
	- $\text{off}$  замена MAC-адресов выключена;
	- source замена MAC-адреса отправителя (см. рис. [4.5\)](#page-20-0);
	- destination замена MAC-адреса получателя (см. рис. [4.6\)](#page-20-1);
	- src+dst замена MAC-адреса отправителя и MAC-адреса получателя (см. рис. [4.7\)](#page-21-0).

<span id="page-20-0"></span>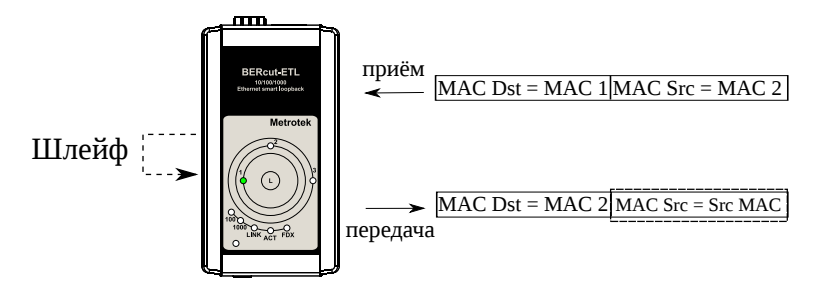

Src MAC - МАС-адрес отправителя, заданный пользователем.

Рис. 4.5. Замена MAC-адреса отправителя

<span id="page-20-1"></span>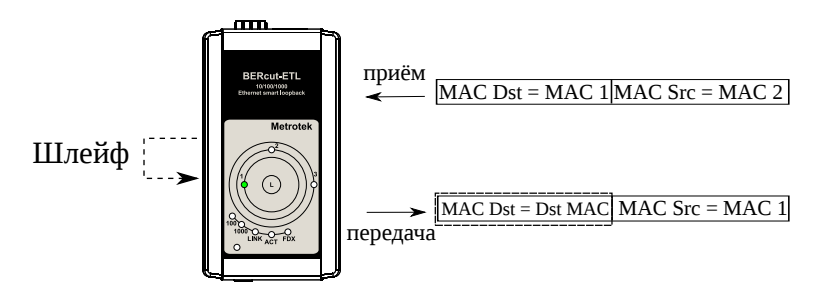

Dst MAC - МАС-адрес получателя, заданный пользователем.

Рис. 4.6. Замена MAC-адреса получателя

<span id="page-21-0"></span>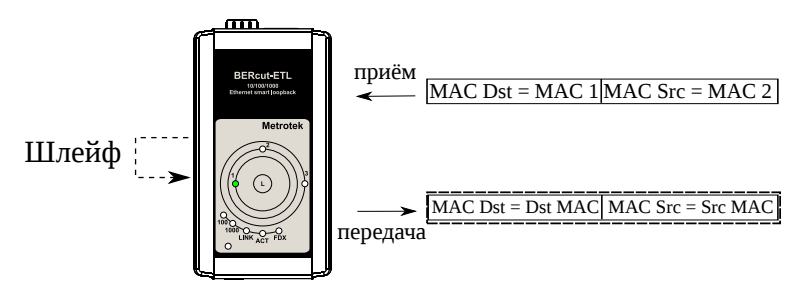

Dst MAC – МАС-адрес получателя, заданный пользователем. Src MAC – MAC-адрес отправителя, заданный пользователем.

Рис. 4.7. Замена MAC-адреса отправителя и получателя

• ip replace — замена IP-адресов в приходящих пакетах на IP-адреса, заданные с помощью команд установки IP-адресов отправителя и получателя:

- off замена IP-адресов выключена;
- source замена IP-адреса отправителя (см. рис. [4.8\)](#page-21-1);
- destination замена IP-адреса получателя (см. рис. [4.9\)](#page-22-1);
- $src +dst same$ на IP-адреса отправителя и IP-адреса получателя (см. рис. [4.10\)](#page-22-2).

<span id="page-21-1"></span>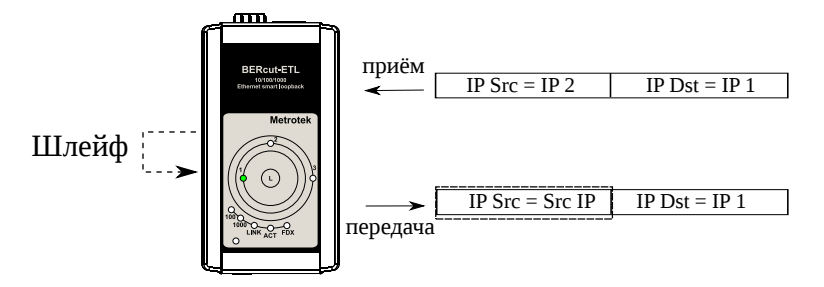

Src IP - IP-адрес отправителя, заданный пользователем.

Рис. 4.8. Замена IP-адреса отправителя

<span id="page-22-1"></span>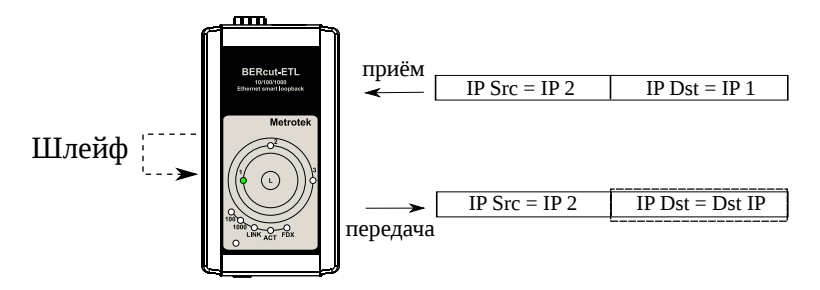

Dst IP - IP-адрес получателя, заданный пользователем.

Рис. 4.9. Замена IP-адреса получателя

<span id="page-22-2"></span>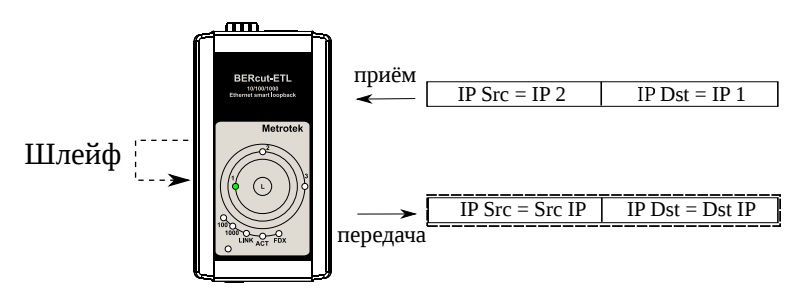

Src IP – IP-адрес отправителя, заданный пользователем. Dst IP – IP-адрес получателя, заданный пользователем.

Рис. 4.10. Замена IP-адреса отправителя и получателя

#### <span id="page-22-0"></span>4.2.4 Замена VLAN-меток

Замена VLAN-меток осуществляется с помощью команды loopback vlan replace <off | id | priority | id+pr>.

Данная команда позволяет заменить значения VLAN-меток в приходящих пакетах на значения, заданные с помощью команд установки VLANметок.

- off замена VLAN-меток выключена;
- $id$  замена значения идентификатора VLAN;
- priority замена значения приоритета трафика;
- $id+pr$  замена значения идентификатора VLAN и значения приоритета трафика.

#### Беркут-ETL. Руководство по эксплуатации

#### <span id="page-23-0"></span>4.2.5 Замена полей ToS и Precedence

Замена полей ToS и Precedence осуществляется с помощью команды loopback tos replace <off | tos | precedence | tos+prec>.

Данная команда позволяет заменить значения ToS и Precedence в приходящих пакетах на значения, заданные с помощью команд установки типа обслуживания пакета и значения приоритета кадра.

- off замена полей тип обслуживания и приоритет кадра выключена;
- $\text{tos} \text{same}$ на поля тип обслуживания;
- $precedence -$ замена поля приоритет кадра;
- $\text{tos+prec}$  замена полей тип обслуживания и приоритет кадра.

#### <span id="page-23-1"></span>4.2.6 Выбор скорости соединения

Выбор скорости соединения для интерфейса выполняется с помощью команды gbe speed <10|100|1000|automatic>.

При установке gbe speed automatic на приборе  $\bf{Bepkyr-ETL}$  включается автосогласование и автоматически выбирается режим соединения:

- 1000 Mbps Full скорость 1000 Мбит/с, дуплекс;
- 100 Mbps Full скорость 100 Мбит/с, дуплекс;
- 100 Mbps Half скорость 100 Мбит/с, полудуплекс;
- 10 Mbps Full скорость 10 Мбит/с, дуплекс;
- 10 Mbps Half скорость 10 Мбит/с, полудуплекс.

Для просмотра режима соединения следует ввести команду show link.

При выборе определённой скорости соединения, например, gbe speed 100, автосогласование выключается. Режим дуплекса при этом задаётся вручную командой gbe duplex <full|half>.

 $\eta$ римечание. В режиме полудуплекса поддерживаются скорости соединения 10 и 100 Мбит/c. Скорость 1 000 Мбит/c не поддерживается.

### <span id="page-24-1"></span><span id="page-24-0"></span>5.1 Управление и настройка по протоколу TELNET

Telnet — протокол для доступа к удалённому сетевому устройству. С помощью команд, представленных в таблицaх [5.1](#page-24-2) и [5.2,](#page-25-0) выполняется настройка и просмотр параметров устройства.

Управление устройством  $\bf{Bep\kappa}$   $\bf{y}$  –  $\bf{ETL}$ <sup>[1](#page-24-3)</sup> по протоколу Telnet осуществляется через Ethernet-интерфейсы при непосредственном подключении или при подключении через сеть.

IP-адрес прибора по умолчанию  $-192.168.1.1$ .

<span id="page-24-2"></span>Имя пользователя — admin, пароль по умолчанию<sup>[2](#page-24-4)</sup> — admin.

| Команда                        | Информация, выводимая в консоль, или действие                                                                      |  |
|--------------------------------|----------------------------------------------------------------------------------------------------|--|
| show version                   | версии ПО                                                                                                    |  |
| show link                      | скорость соединения, режим дуплекса (half или full)                                                                |  |
| show ip address                | IP-адрес интерфейса                                                                                                |  |
| show ip netmask                | маска подсети интерфейса                                                                                           |  |
| show ip gateway                | IP-адрес шлюза                                                                                                    |  |
| show gbe speed                 | скорость соединения для интерфейса                                                                                 |  |
| show gbe mac                   | МАС-адрес интерфейса                                                                                               |  |
| show oam mode                  | состояние режима ОАМ                                                                                               |  |
| show oam discovery             | состояние обнаружения устройств по протоколу ОАМ                                                                   |  |
| show tftp                      | состояние tftp-сервера                                                                                             |  |
| show gbe duplex                | состояние режима дуплекса (half или full)                                                                          |  |
| show gbe $v \tan(1-3)$ id      | значение идентификатора VLAN для интерфейса                                                                        |  |
| show gbe vlan $[1-3]$ priority | значение приоритета VLAN для интерфейса                                                                            |  |
| show gbe vlans count           | количество VLAN меток для интерфейса                                                                               |  |
| show loopback layer            | уровень, на котором будет происходить перенаправление те-<br>стового трафика                                       |  |
| show loopback mac swap         | выключен или включен режим, при котором МАС-адреса от-<br>правителя и получателя в приходящих пакетах меняются ме- |  |
|                                | стами                                                                                                    |  |

Таблица 5.1. Команды удалённого управления (Telnet). Режим просмотра

<span id="page-24-3"></span><sup>1</sup>Режим «Шлейф» должен быть выключен.

<span id="page-24-4"></span><sup>2</sup> Существует возможность изменения пароля — см. команды в таблице [5.2,](#page-25-0) с. [26.](#page-25-0)

| show loopback mac replace             | режим замены МАС-адресов                     |  |
|---------------------------------------|----------------------------------------------|--|
| show loopback mac src                 | МАС-адрес отправителя                        |  |
| show loopback mac dst                 | МАС-адреса получателя                        |  |
| show loopback vlan replace            | режим замены VLAN меток                      |  |
| show loopback vlan id                 | значение идентификатора VLAN Ethernet-пакета |  |
| show loopback vlan priority           | значение приоритета трафика                  |  |
| show loopback ip replace              | режим замены IP-адресов                      |  |
| show loopback ip src                  | IP-адрес отправителя                         |  |
| show loopback ip dst                  | IP-адрес получателя                          |  |
| show loopback tos replace             | режим замены поля ToS                        |  |
| show loopback tos flags               | типа обслуживания пакета                     |  |
| loopback<br>show<br>tos<br>precedence | значение приоритета кадра                    |  |
| reboot                                | перезагрузка устройства                      |  |
| configure                             | переход в режим конфигурации                 |  |
| exit                                  | завершение сеанса                            |  |
| help                                  | список доступных команд                      |  |

Таблица 5.1. Команды удалённого управления (Telnet). Режим просмотра (продолжение)

Таблица 5.2. Команды удалённого управления (Telnet). Режим конфигурации

<span id="page-25-0"></span>

| Команда                                                | Действие                                                                          |  |
|--------------------------------------------------------|-----------------------------------------------------------------------------------|--|
| ip address $\langle i.i.i. i \rangle$                  | установка IP-адреса интерфейса                                                    |  |
| ip netmask $\langle i.i.i. i \rangle$                  | установка маски подсети интерфейса                                                |  |
| ip gateway $\langle i.i.i.1 \rangle$                   | установка IP-адреса шлюза                                                         |  |
| gbe mac $\langle$ XX:XX:XX:XX:XX:XX>                   | установка МАС-адреса интерфейса                                                   |  |
| gbe speed $\langle 10   100   1000  $ automatic        | установка<br>соединения<br>скорости<br>ДЛЯ<br>интерфейса                          |  |
| gbe duplex full                                        | включение режима дуплекса                                                         |  |
| gbe duplex half                                        | включение режима полудуплекса (поддер-<br>живаются скорости $10/100$ Мбит/с)      |  |
| gbe vlan $[1-3]$ id $\langle$ int $\rangle$            | идентификатора<br>установить<br>значение<br>VLAN для интерфейса                   |  |
| gbe vlan[1-3] priority $\langle \text{int} \rangle$    | установить значение приоритета трафика<br>для интерфейса                          |  |
| gbe vlans count $\langle \text{int} \rangle$           | задать количество VLAN меток                                                      |  |
| $\alpha$ can $\alpha$ = $\alpha$ = $\alpha$ = $\alpha$ | выключение/включение пассивного режи-<br>Ma OAM                                   |  |
| tftp $\langle \text{off} \mid \text{on} \rangle$       | запрет/разрешение работы tftp-сервера                                             |  |
| password                                               | изменение пароля для доступа по прото-<br><b>колу TELNET</b>                      |  |
| loopback layer $\lt$ off   1   2   3   4 $>$           | выбор уровня, на котором будет происхо-<br>дить перенаправление тестового трафика |  |

### Беркут-ETL. Руководство по эксплуатации

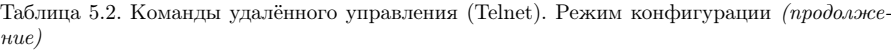

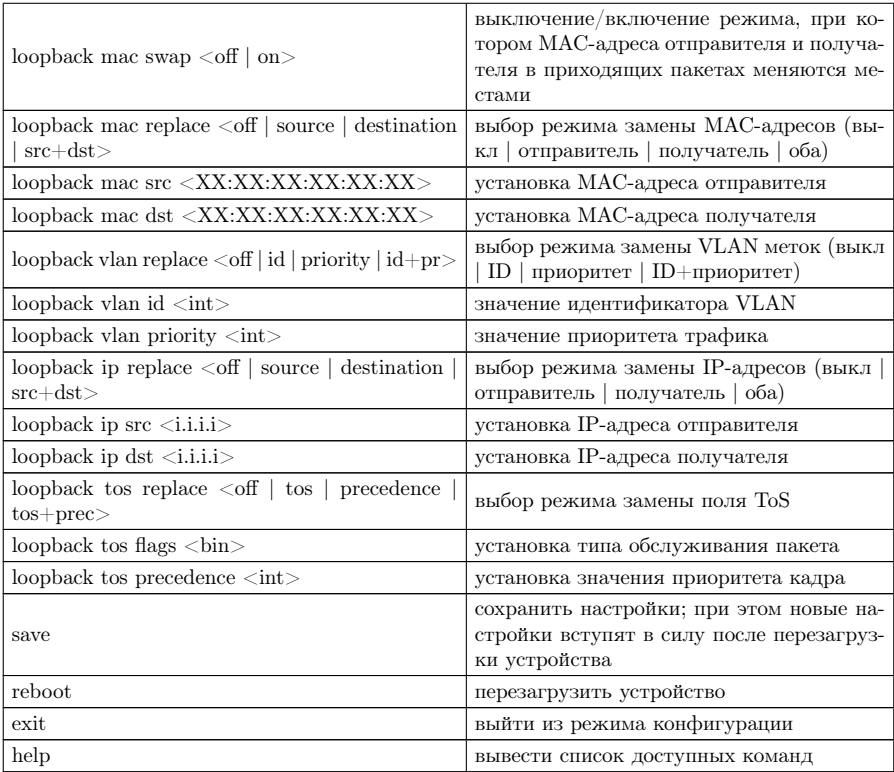

 $\boldsymbol{\Pi}$ римечание: параметры режима конфигурации вступают в силу после выполнения команд save и reboot (последовательно).

### <span id="page-26-0"></span>5.2 OAM

OAM (Operations, Administration, and Maintenance — эксплуатация, администрирование и обслуживание) — протокол мониторинга состояния канала, функционирует на канальном уровне модели OSI. Для передачи информации между Ethernet-устройствами используются блоки данных протокола — OAMPDU. Оба устройства должны поддерживать стандарт IEEE 802.3ah и быть непосредственно соединены.

Важной функцией протокола OAM является возможность управления режимом «Шлейф» канального уровня (L2) на удалённом устройстве. Трафик, приходящий на устройство Беркут-ETL, будет перенаправлен

#### Беркут-ETL. Руководство по эксплуатации

обратно без замены MAC-адресов отправителя и получателя.

Возможные режимы OАМ:

- Passive пассивный режим; в пассивном режиме Беркут-ETL не может инициировать включение режима «Шлейф», а только реагирует на команды включения/выключения шлейфа канального уровня (L2) от удалённого прибора;
- $Off OAM$  отключён.

### <span id="page-27-0"></span>5.3 ET-обнаружение

Устройство Беркут-ETL поддерживает функцию «ЕТ-обнаружение», позволяющую с помощью удалённого тестера-анализатора Беркут-ЕТ выключать или изменять режим «Шлейф» канального (L2), сетевого (L3) или транспортного (L4) уровня на приборе Беркут-ЕТL.

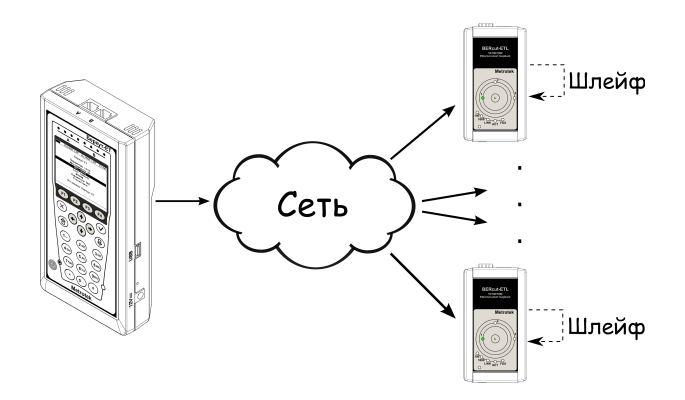

Рис. 5.1. Схема тестирования

В соответствии со схемой тестирования, можно последовательно включать режим «Шлейф» на нескольких устройствах Беркут-ETL.

Примечание: изменение режима «Шлейф» посредством функции «ЕТ-обнаружение» может осуществляться как при выключенном, так и при включённом режиме «Шлейф».

 $\boldsymbol{\Pi}$ римечание: передача данных осуществляется по протоколу UDP. Порт получателя — 32792. Порт отправителя — 32793.

### <span id="page-28-0"></span>5.4 Обновление версий ПО

Последние версии ПО для Беркут-ETL доступны в сети Интернет:

<http://metrotek.spb.ru/files/b3etl/release/>

 $\boldsymbol{\Pi}$ римечание: перед обновлением программных пакетов необходимо подключить прибор к внешнему источнику электропитания.

#### <span id="page-28-1"></span>5.4.1 Подготовка устройства к обновлению ПО

Обновление ПО устройства Беркут-ETL осуществляется с помощью протокола передачи файлов TFTP.

#### Для UNIX-подобных систем

Для подготовки прибора к обновлению ПО необходимо выполнить следующие действия.

- 1. Подсоединить прибор к сети.
- 2. Установить соединение с устройством по протоколу TELNET и ввести имя пользователя  $(\alpha dmin)$  и пароль  $(\alpha dmin)$ .
- 3. Разрешить работу tftp-сервера, выполнив в режиме конфигурации (см. таблицы [5.1,](#page-24-2) c. [25,](#page-24-2) [5.2,](#page-25-0) c. [26\)](#page-25-0) команду

tftp on

au@madboard:~ au@madboard:~\$ telnet 192.168.1.1 Trying 192.168.1.1... Connected to 192.168.1.1. Escape character is '^]'. Username: admin Password: \*\*\*\*\* BERcut-ETL Gigabit Ethernet Loopback. (C) 2008 STC Metrotek BERcut-ETL# configure Inк BERcut-ETL(config)# tftp on lnĸ  $BERcut-ETL(config)$ #

Рис. 5.2. Подготовка прибора к обновлению ПО

#### Для OC Windows

При подготовке прибора к обновлению ПО в OC Windows необходимо войти в режим командной строки  $(\Pi y c k \Rightarrow B$ ыполнить  $\Rightarrow$  cmd) и осуществить ту же последовательность действий, что и для Unix-подобных систем.

#### <span id="page-29-0"></span>5.4.2 Настройка ПК для обновления ПО прибора

#### Для UNIX-подобных систем

1. Настроить tftp-клиент на ПК (выполнить в консоли команду  $tttp$ ), подключённом к той же сети, что и прибор, для передачи данных в двоичном (binary) режиме командой

mode binary

2. Подключиться к прибору при помощи tftp-клиента командой

connect IP-адрес\_устройства

3. Загрузить на прибор файл с новой версией ПО командой

put <path-to-file>/etl\_x.x.x.bin

**Примечание:** вместо записи «etl\_x.x.x.bin» следует указать соответствующее имя файла (рис. [5.3\)](#page-29-1).

<span id="page-29-1"></span>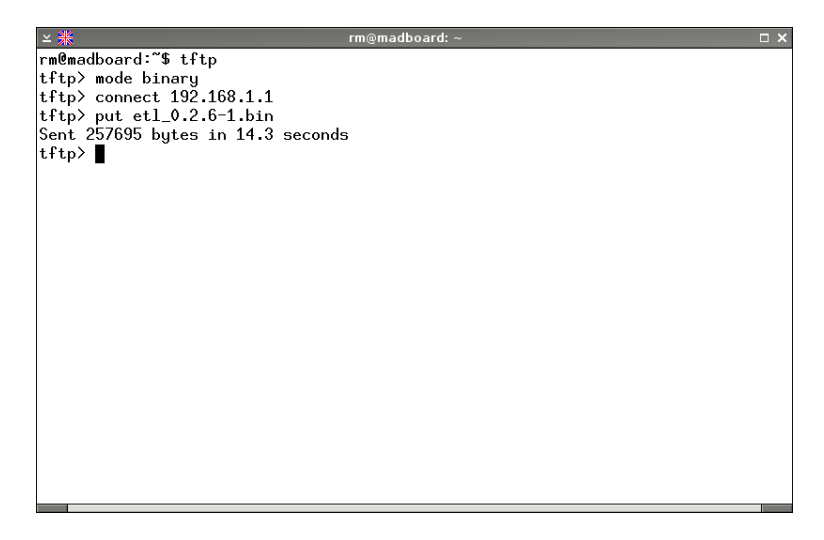

Рис. 5.3. Обновление ПО прибора для UNIX-подобных систем

#### Для OC Windows

В ОС Windows для обновления ПО прибора следует в консольном терминале ввести команду

 $tftp.exe -i IP-anglec_yccpoñcrba put  $\phi-to-file$  $etl_x.x.x.bin$$ 

**Примечание:** вместо записи «etl\_x.x.x.bin» следует указать соответствующее имя файла (см. рис. [5.4\)](#page-30-0).

<span id="page-30-0"></span>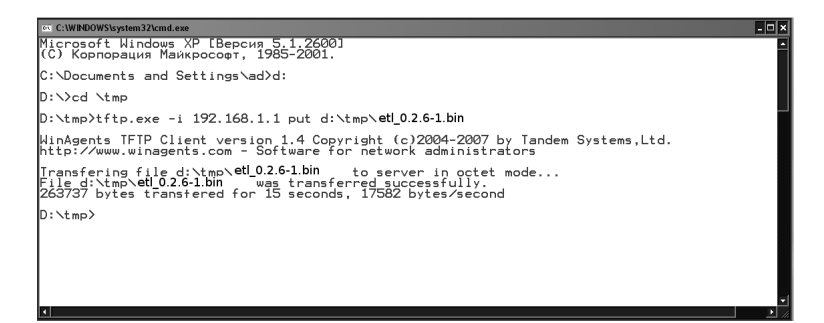

Рис. 5.4. Обновление ПО прибора для OC Windows

По истечении нескольких секунд в терминале появится сообщение о результате выполнения команды.

После загрузки файла Беркут-ETL автоматически перезагрузится (восстановление системы займет около одной минуты), и затем будут использоваться обновлённые версии ПО.

Если текущая и новая версии ПО несовместимы, то в результате процедуры обновления настройки прибора могут измениться на заводские. Проверить настройки можно с помощью команд удалённого управления, представленных в таблице [5.1,](#page-24-2) c. [25.](#page-24-2)

# <span id="page-32-0"></span>6. Спецификации

### <span id="page-32-1"></span>6.1 Общие характеристики

Таблица 6.1. Общие характеристики

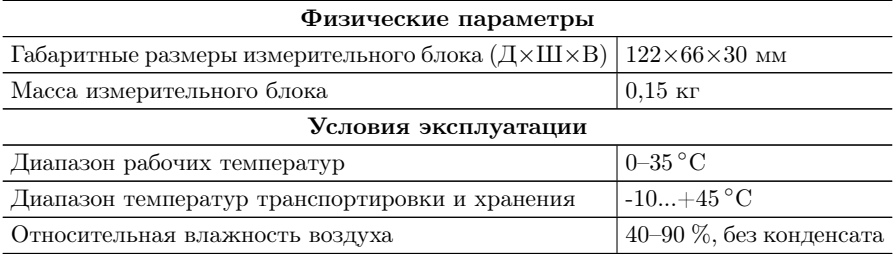

## <span id="page-34-0"></span>7. Устранение неисправностей

| Характерные<br>при-                                                  | Возможная причина                                                      | Метод устранения                                                                                                    |
|----------------------------------------------------------------------|------------------------------------------------------------------------|----------------------------------------------------------------------------------------------------|
| знаки неисправности                                                  |                                                                        |                                                                                                    |
| Отсутствие соединения<br>(светодиод LINK не за-<br>горается $)$      | Некорректное<br>подключе-<br>ние кабеля к прибору                      | Проверить целостность<br>подключаемого кабеля и<br>снова подсоединить его к<br>разъёму до щелчка                                        |
|                                                                      | Одновременное подключе-<br>ние кабелей к разъёмам<br>$RJ-45$ $\mu$ SFP | Использовать для работы<br>только один из разъёмов<br>устройства                                                                        |
| Не удаётся установить<br>соединение по протоко-<br><b>JIV TELNET</b> | Включён режим «Шлейф»                                                  | Выключить<br>режим<br>«Шлейф» с<br>помощью<br>протокола ОАМ, функ-<br>ции ЕТ-обнаружения или<br>L<br>нажатием<br>клавиши<br>(перебором) |

Таблица 7.1. Возможные неисправности

## <span id="page-36-0"></span>Литература

- <span id="page-36-1"></span>[1] IEEE Std 802.1Q, IEEE Standard for Local and metropolitan area networks — Virtual Bridged Local Area Networks.
- <span id="page-36-2"></span>[2] RFC 791, Postel, J., «Internet Protocol», DARPA, September 1981.
- <span id="page-36-3"></span>[3] RFC 1349, Almquist, P., «Type of Service in the Internet Protocol Suite», July 1992.